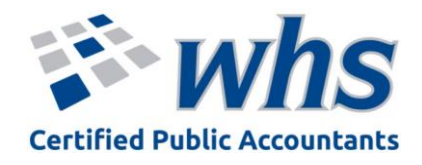

## Client Portal

- Immediate 24-hour access to secure electronic document storage
	- Save/upload files to your private folder for WHS
		- View/download files WHS sends to you

If you do not have a client portal account and would like one, please email Amanda at ACopenhaver@whstax.com

## How to log into ShareFile Client Portal

You will need to accept the email invitation first and create a password

- Go to www.whstax.com
- Click **Client Portal Login** on the bar across the top of the website
	- o Enter your log in credentials, click Sign In
- Click **Folders** on the left side navigation bar
	- o Click **Shared Folders**

## How to Save/upload files to your client portal

- Log into ShareFile Client Portal
- Click **Folders** on the left side navigation bar
	- o Click **Shared Folders**
- Find the correct folder to save/upload the information to
	- o Drag and drop the file into the correct folder
		- Find the document on your computer, click and hold, drag to the Client Portal screen and drop (let go of your click)
	- o Or click Browse to find file
- WHS will be notified there was a document added to your client portal

## How to View/download/save

- Log into ShareFile Client Portal
	- $\circ$  Or click the link in the email you received for the upload notification. This will bring you directly to the document that was uploaded.
- Click **Folders** on the left side navigation bar
	- o Click **Shared Folders**
- Find the folder where the document was saved
- Double click the file to open the document
	- o You can print or download the document to save to your computer

**Direct link** to Client Portal Log in Screen: whstax.sharefile.com